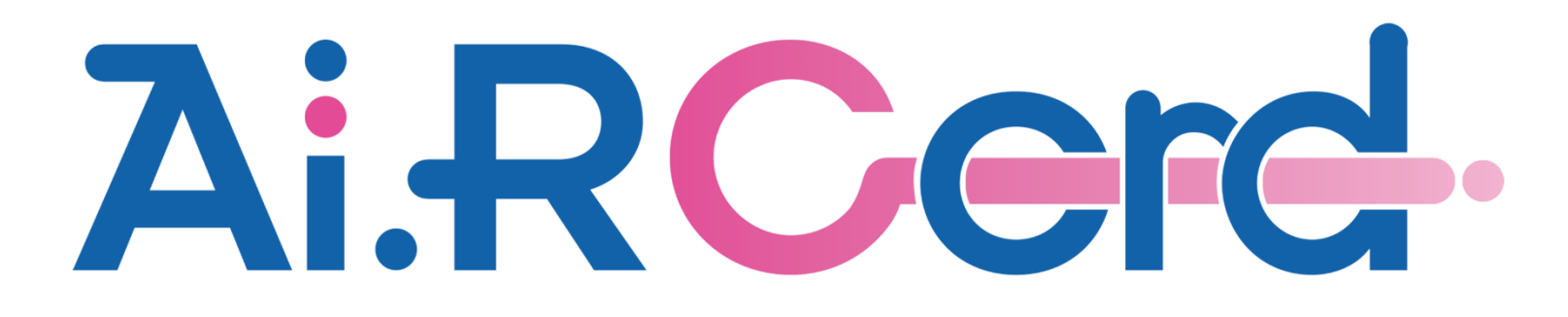

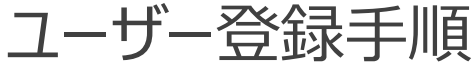

ユーザー登録手順

(1) Ai.R-Cordアプリを起動して『ユーザー登録』ボタンをクリック。

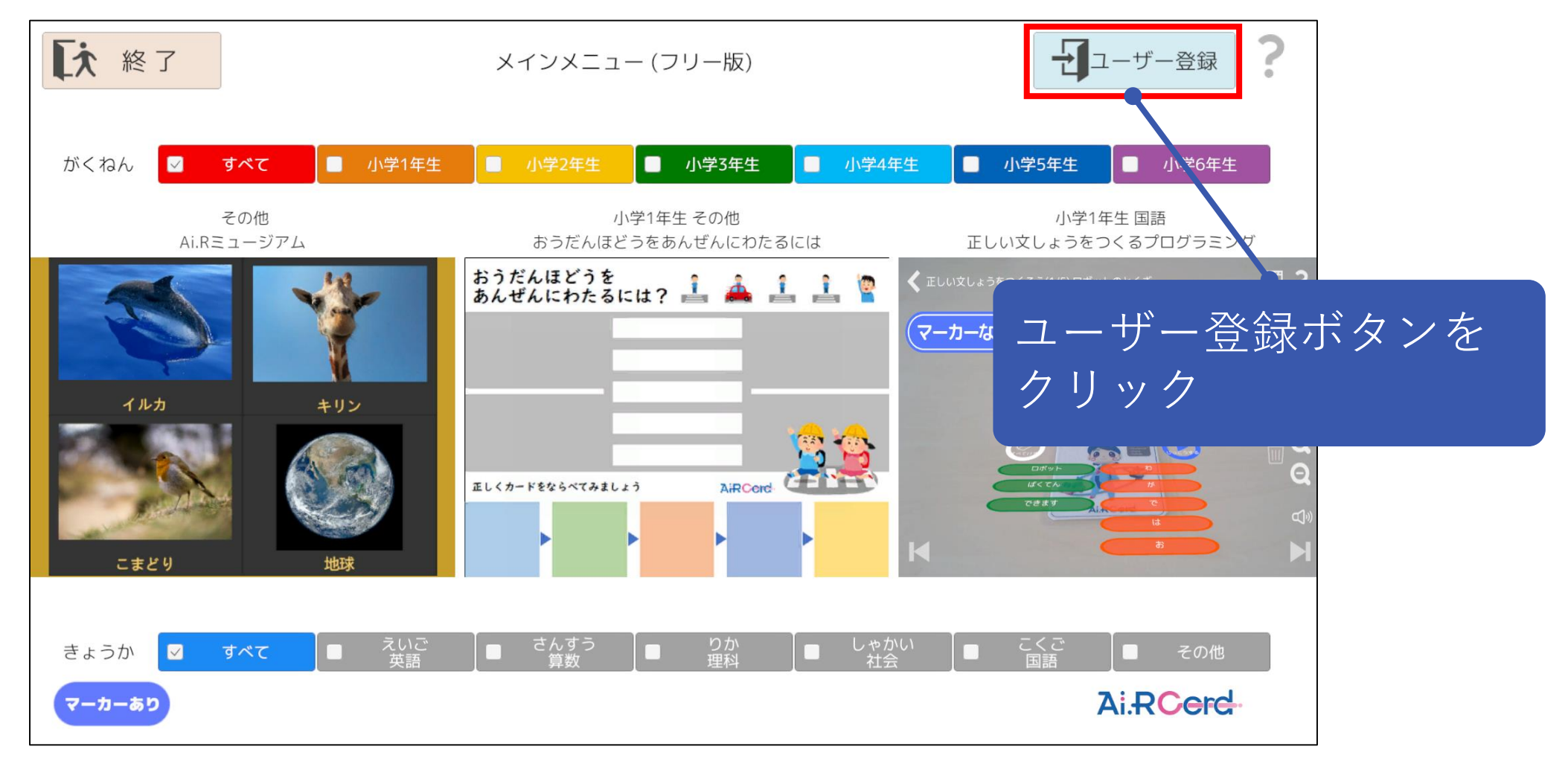

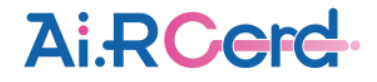

(2) 『登録サイトを開く』ボタンをクリックして、ユーザー登録サイトを表示。

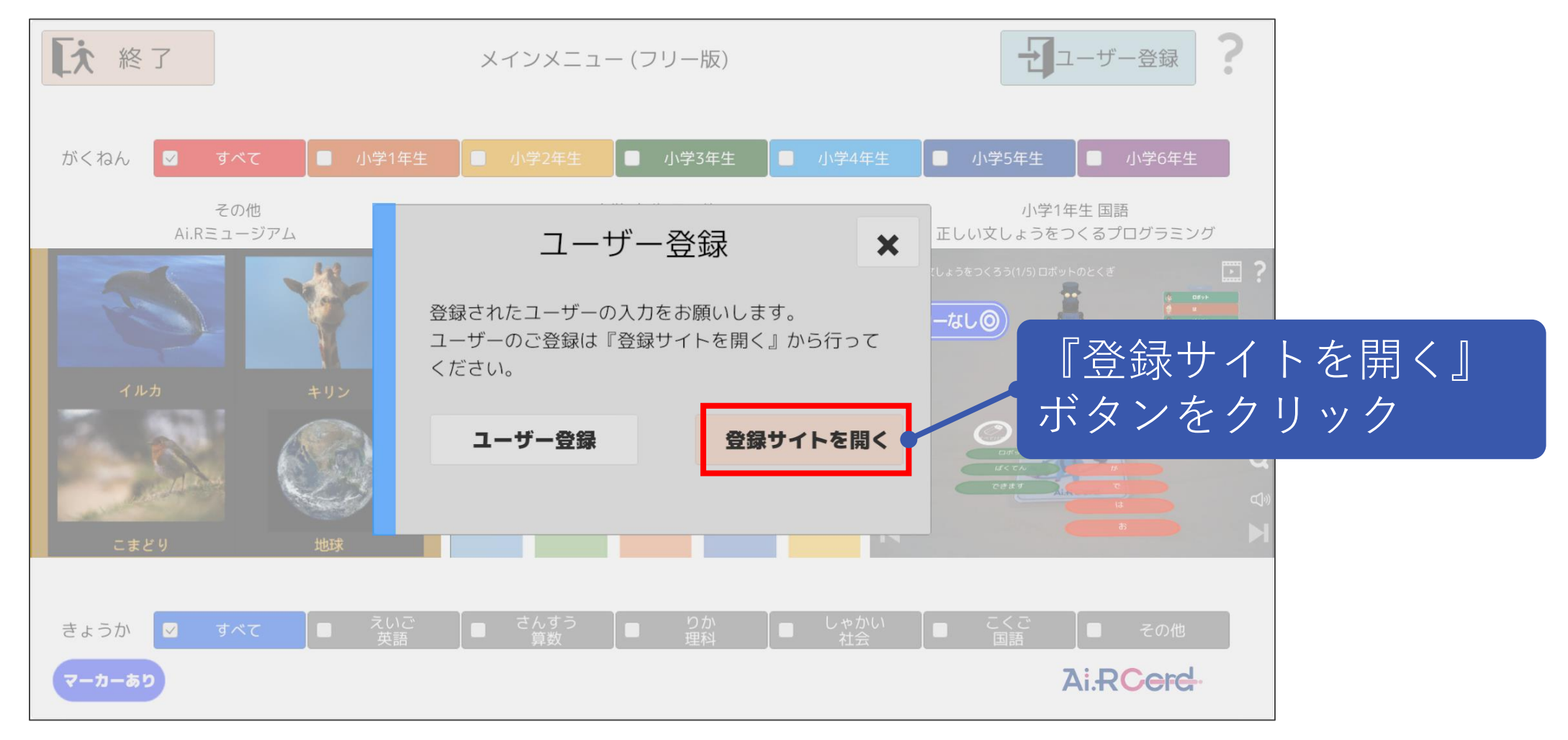

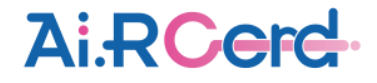

#### (3) 登録サイトの『ユーザー登録』ボタンをクリック。

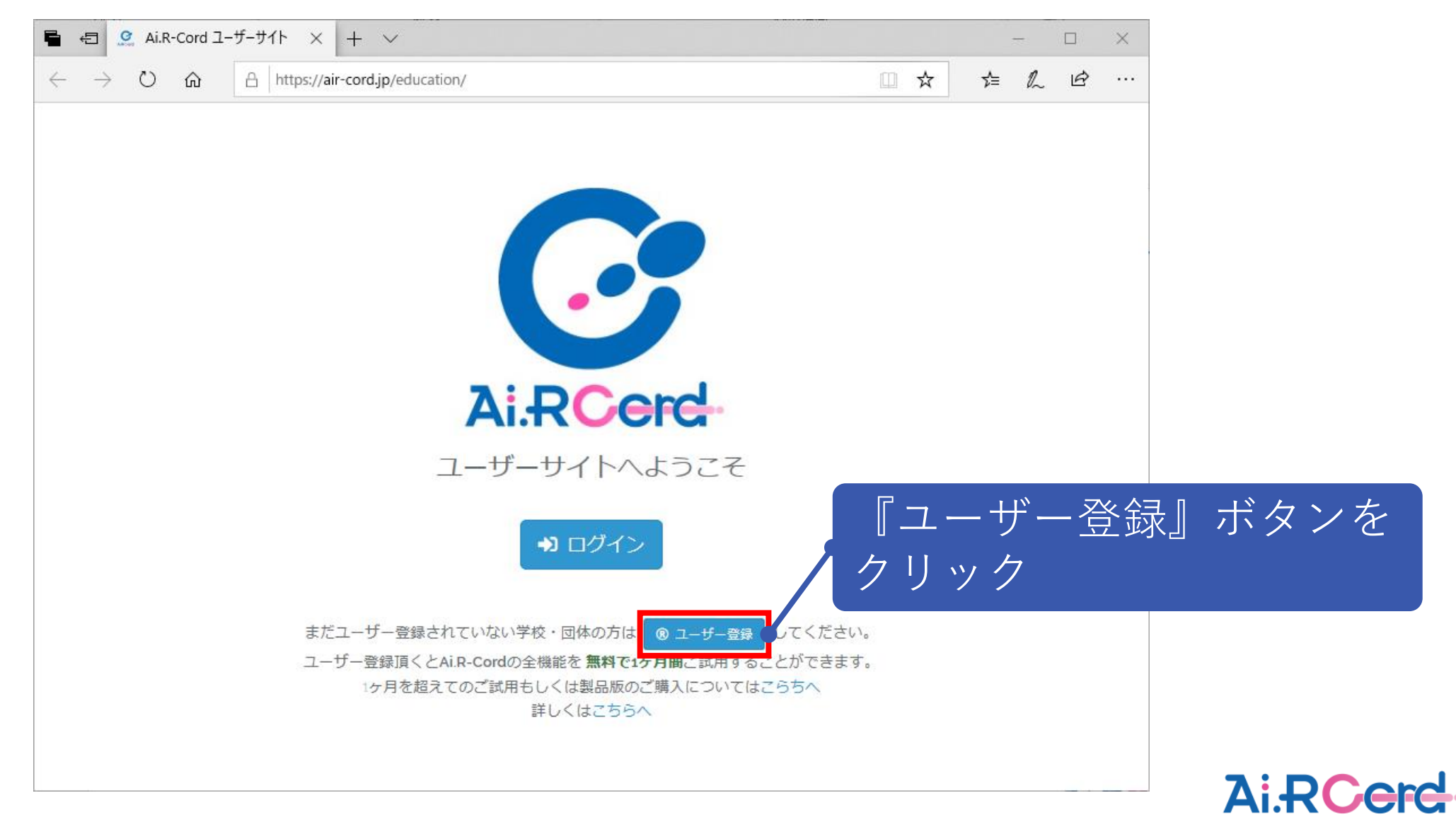

#### ユーザー登録手順

# (4) 学校・団体名、E-Mailアドレス、パスワード、確認用パスワードを入力し、『登録』ボタンをクリック。

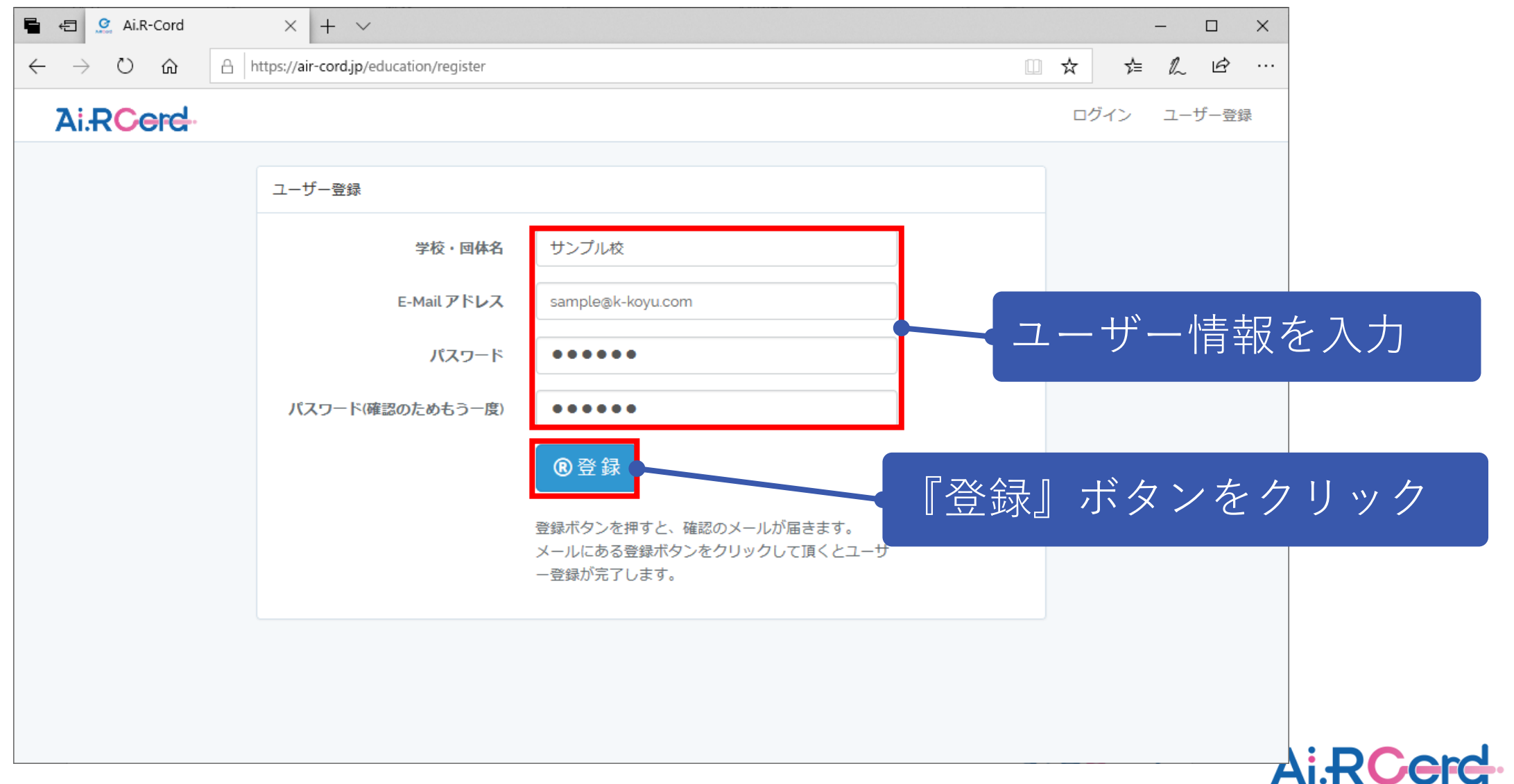

#### ユーザー登録手順

# (5) 登録完了後、下記の案内メッセージが表示される。

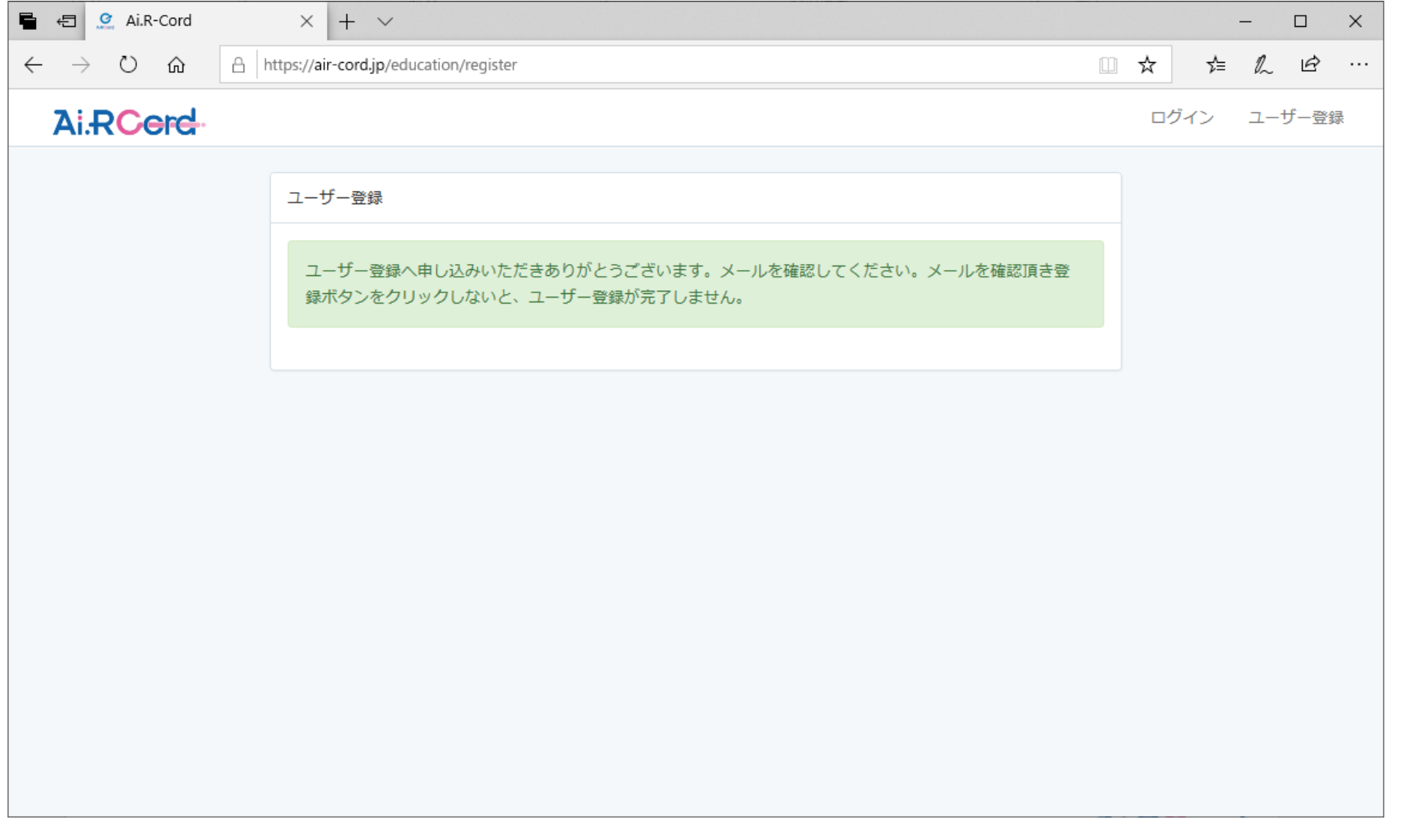

![](_page_5_Picture_3.jpeg)

## (6)ユーザー登録確認のメールが届くので、メールに記載されている『登録』ボタンを押し、ユーザー登録を完了させる。

![](_page_6_Picture_2.jpeg)

![](_page_6_Picture_3.jpeg)

## (7) アプリの画面に戻り、『ユーザー登録』ボタンをクリック。

![](_page_7_Figure_2.jpeg)

![](_page_7_Picture_3.jpeg)

(8) 登録したメールアドレスとパスワードを入力し、『登録』ボタンをクリック。

![](_page_8_Figure_2.jpeg)

![](_page_8_Picture_3.jpeg)

(9)正常に登録されると、下記メッセージが表示され、利用が可能となる。

![](_page_9_Figure_2.jpeg)

![](_page_9_Picture_3.jpeg)

![](_page_10_Picture_1.jpeg)

アプリ起動時にインターネット接続されていない場合、アプリの機能が制限されます(ミュージアムのみ使用可能) 購入後、Ai.R-Cord サポートサイトのお問い合わせメールより申請していただくことで、 オフラインでも使用可能となります。

![](_page_10_Picture_3.jpeg)